# **Windows**

STARFACE UP - Quick Start

- [1 Einrichtung](#page-0-0)
	- <sup>o</sup> [1.1 Anmelden](#page-0-1)
	- <sup>o</sup> [1.2 Audio \(Mikrofon / Lautsprecher\)](#page-0-2)
	- [1.3 Profilbild ändern](#page-1-0)
	- <sup>o</sup> [1.4 Navigation](#page-1-1)
- [2 Telefonieren](#page-1-2)
	- [2.1 Anrufen](#page-1-3) [2.2 Anrufe annehmen](#page-2-0)
		- **[2.2.1 Anrufe weiterleiten](#page-2-1)** 
			- [2.2.2 Voicemail](#page-2-2)
			- **[2.2.3 Konferenzen](#page-3-0)**
	- [2.3 Funktionen für Dein Team](#page-3-1)
- [3 Chat](#page-3-2)
- [4 Mailbox / Umleitung konfigurieren](#page-4-0)
- [5 Adressbuch](#page-4-1)
- [6 Tasten anlegen und konfigurieren](#page-4-2)
	- <sup>o</sup> [6.1 Tasten für Kollegen \("Besetztlampenfelder"\)](#page-5-0)
	- [6.2 Direktwahltasten](#page-5-1)
	- [6.3 Gruppe an-/abmelden](#page-5-2)
	- [6.4 Rufnummer signalisieren](#page-5-3)
- [7 Paralleles Klingeln \(ifMC\)](#page-6-0)

# <span id="page-0-0"></span>1 Einrichtung

### <span id="page-0-1"></span>1.1 Anmelden

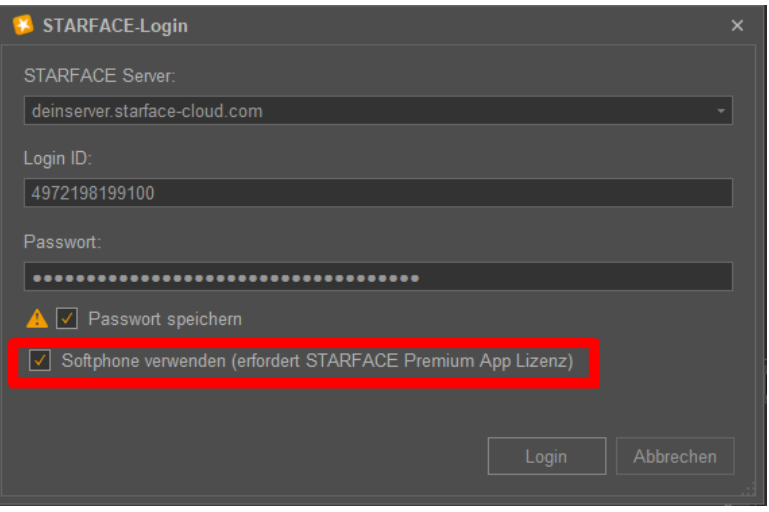

STARFACE Server: An dieser Stelle trägst Du bitte die Adresse Deiner STARFACE UP ein: DEINSERVER.starface-cloud.com

Login ID: Hier trägst Du Deine Telefonnummer von STARFACE-UP als reine Ziffernfolge ein. Beispiel: 4972198199100

Passwort: Das Passwort hast Du zusammen mit den o.g. Angaben per Mail erhalten.

Dann bitte noch "Passwort speichern" und "Softphone verwenden" aktivieren

<span id="page-0-2"></span>1.2 Audio (Mikrofon / Lautsprecher)

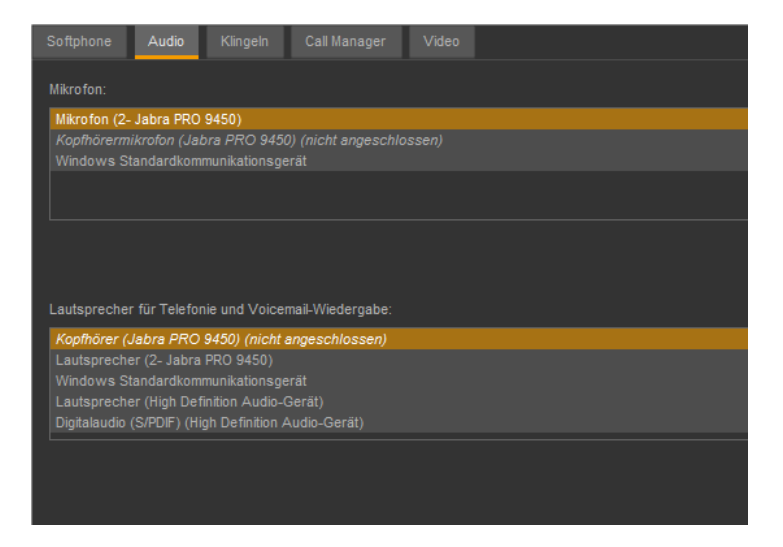

Du kannst mit jedem beliebigen Mikrofon und Lautsprecher, der mit Deinem Rechner verbunden ist, telefonieren. Da genügen auch die Kopfhörer Deines Smartphones. Es gibt aber auch sehr komfortable Bluetooth Headsets, die eine höhere Gesprächsqualität und Bewegungsfreiheit ermöglichen. Wenn Du mehrere Endgeräte angeschossen hast, kannst Du die Reihenfolge der Eintragungen im Reiter "Audio" festlegen. Aktuell nicht angeschlossene Geräte werden kursiv dargestellt und mit dem Vermerk "(nicht angeschlossen)" gekennzeichnet.

### 1.3 Profilbild ändern

<span id="page-1-0"></span>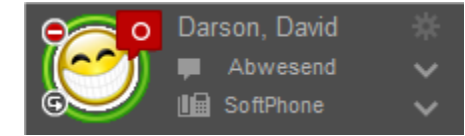

Klick einfach auf das Bild neben Deinem Namen und zeige Deinen Kollegen Dein "wahres" Gesicht. Im Chatstatus (im Bild "abwesend") kannst Du Deinen Kollegen mitteilen, ob Du gerade ansprechbar oder außer Haus bist oder etwas anderes machst.

### 1.4 Navigation

<span id="page-1-1"></span>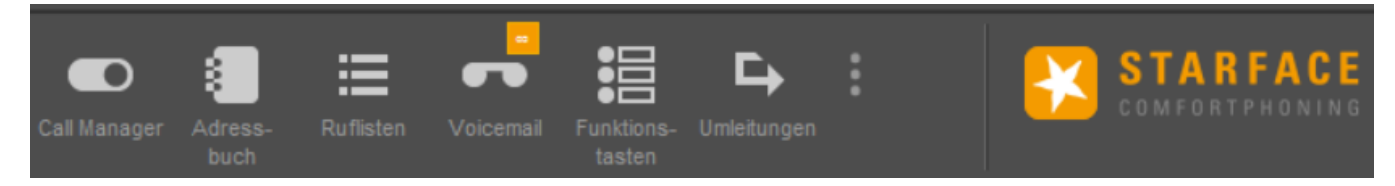

Du kannst die wichtigsten Funktionen über die Top-Navigationsleiste aufrufen.

Die Funktionen öffnen sich in separaten Fenstern. Die einzelnen Fenster lassen sich dabei in Größe und Positionierung

frei gestalten und können auch außerhalb des Hauptfensters des der Desktop Apps genutzt werden.

## <span id="page-1-2"></span>2 Telefonieren

### <span id="page-1-3"></span>2.1 Anrufen

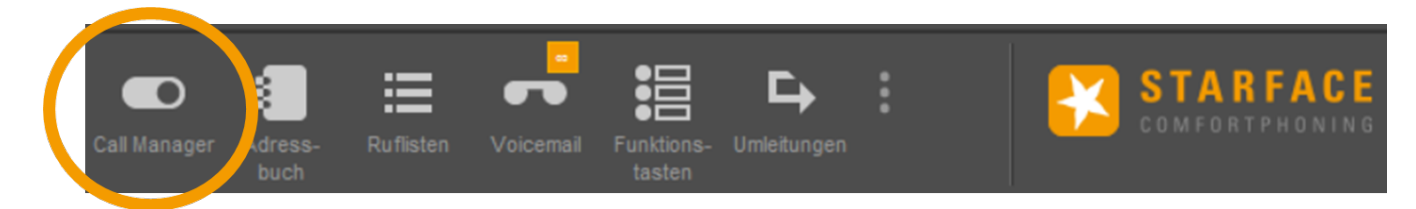

Um Deinen ersten Anruf zu starten, klicke einfach auf den "Call Manager"

#### Es öffnet sich diese Box:

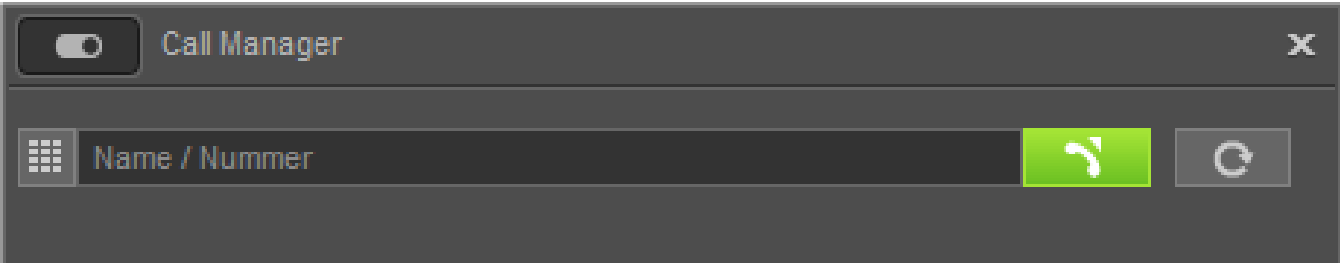

In den Suchfeldern können Rufziele über verschiedene Wege angegeben werden:

- Zifferneingabe über die Tastatur (links neben dem Suchfeld)
- Name eines Kollegen, der auch auf der STARFACE UP angemeldet ist
- $\bullet$ Name des Rufziels in den Adressbüchern
- Name des Rufziels in den Outlook-Kontakten

Den Anruf kannst Du dann durch die Enter-Taste oder durch einen Klick auf die Schaltfläche starten.

### <span id="page-2-0"></span>2.2 Anrufe annehmen

Wenn Du angerufen wirst, öffnet sich der Call Manager und Du kann mit der grünen Schaltfläche den Anruf annehmen.

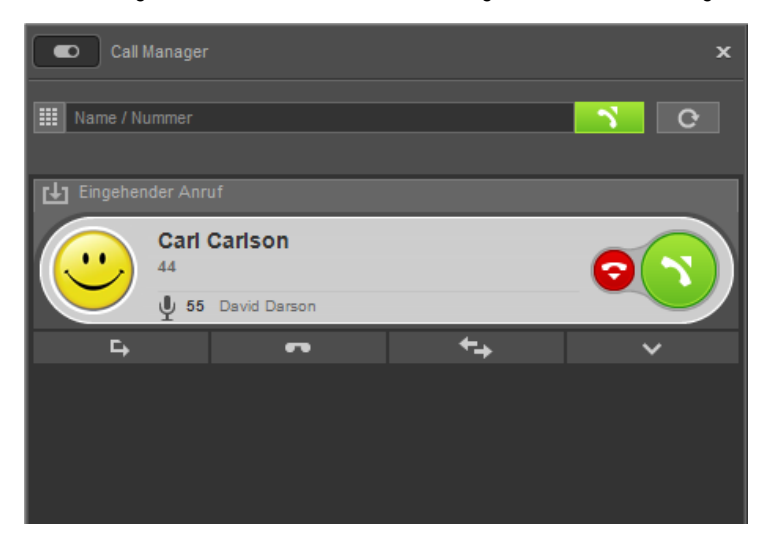

Die rote Schaltfläche weist den eingehenden Ruf ab und beendet ihn. Ist für die angerufene Nummer eine Besetzt-Umleitung

konfiguriert, greift diese Umleitung. Über die Mikrofon-Schaltfläche kann bei der Nutzung eines Softphones das eigene Mikrofon

stumm geschaltet werden.

#### <span id="page-2-1"></span>**2.2.1 Anrufe weiterleiten**

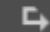

Mit dem Umleitungspfeil kann ein eingehender Ruf direkt an eine andere Rufnummer weitergeleitet

<span id="page-2-2"></span>werden, ohne angenommen zu werden.

#### **2.2.2 Voicemail**

 $\mathbf{r}$ 

Mit dieser Schaltfläche kann ein eingehender Ruf direkt an eine Voicemailbox weitergeleitet werden.

Durch die Schaltflächen am unteren Ende der Ansicht "Ruflisten" kannst Du später die Nachricht oder das aufgezeichnete Gespräch abhören.

#### <span id="page-3-0"></span>**2.2.3 Konferenzen**

69

Über diese Schaltfläche kann während eines laufenden Telefonats eine Konferenz mit mehreren Teilnehmern

aufgebaut werden. Wird dabei sofort die Schaltfläche Konferenz starten ausgewählt, befinden sich in dieser Konferenz zuerst nur die beiden ursprünglichen Gesprächspartner. Durch einen Klick auf die Schaltfläche "Konferenz" können danach noch weitere Teilnehmer hinzugefügt werden.

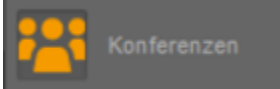

Über die Schaltfläche "Konferenzen" in der Top-Navigationsleiste kann eine neue Konferenz geplant werden. Füge alle gewünschten Teilnehmer hinzu und bestimme den Konferenztermin. Alle Teilnehmer erhalten dann automatisch eine Mail mit der Einladung und den Einwahldaten. Mit einem Klick kannst Du auch festlegen, dass alle Teilnehmer von Deiner STARFACE UP zu der geplanten Uhrzeit angerufen werden.

### <span id="page-3-1"></span>2.3 Funktionen für Dein Team

⇆ Wenn Du während eines Telefonats mit einem Kollegen, der auch die App von STARFACE UP nutzt, kannst Du weitere Funktionen für die Zusammenarbeit starten.

**Bildschirmübertragung:** Mit dieser Funktion kann der eigene Bildschirm für den Zugriff durch den Gesprächspartner freigegeben werden. **Videoanruf:** Diese Funktionen schaltet bei internen Rufen über das Softphone der Desktop Apps eine Videoverbindung hinzu. **Chat:** Wenn es sich bei dem Anrufer um einen Benutzer auf der gleichen Telefonanlage handelt, ist es über die Schaltfläche möglich ihm eine Chatnachricht zukommen zu lassen.

## <span id="page-3-2"></span>3 Chat

Mit Kollegen kannst du Chats über die Tasten oder Suchfelder starten

Unterschiedliche Gesprächspartner und aktive Chaträume sind mit verschiedenen Reitern dargestellt, zwischen denen durch einen Mausklick gewechselt werden kann. Der aktuell ausgewählte Reiter, wird durch eine orange Kennzeichnung markiert.

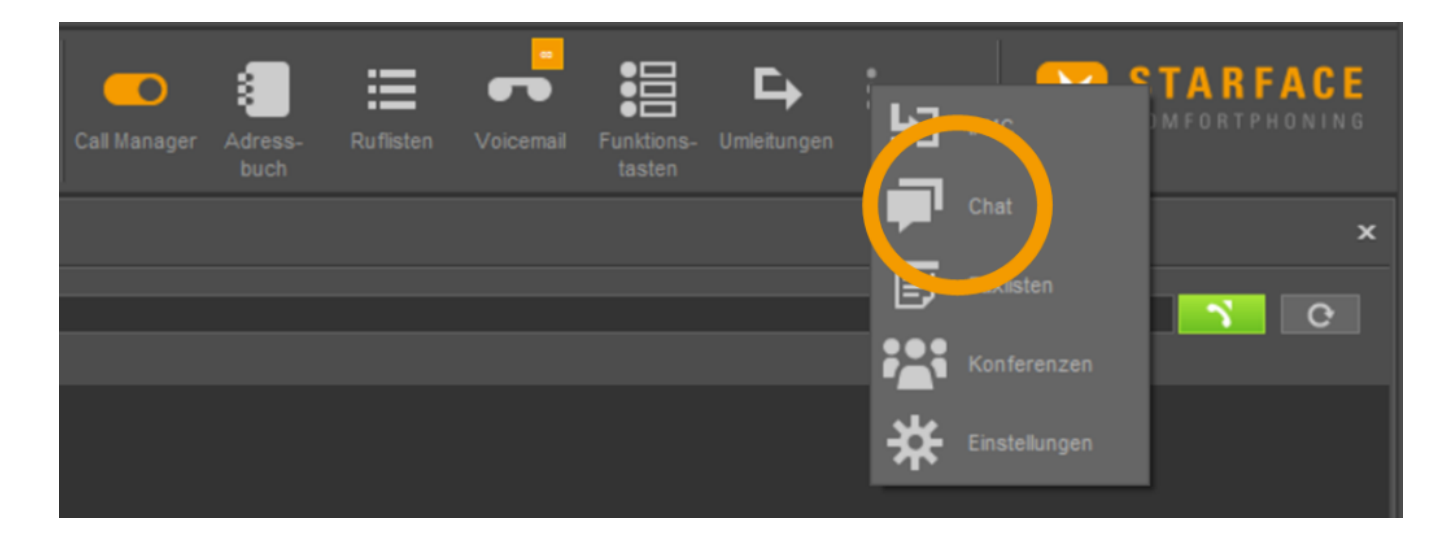

## <span id="page-4-0"></span>4 Mailbox / Umleitung konfigurieren

Deine Mailbox-Begrüßung kannst Du per Sprachmenü einrichten. Wähle hierzu "\*9" und folge den Hinweisen.

Mit einem Klick auf "Voicemail" hast Du alle aufgezeichneten Nachrichten

In der App bestimmst Du unter "**Umleitung**", ob und wann ein Anruf umgeleitet werden soll. Du kannst für die Umleitung Deine Mailbox oder

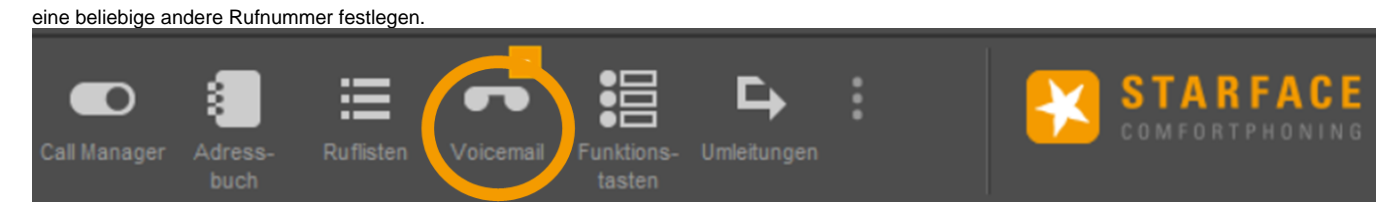

# <span id="page-4-1"></span>5 Adressbuch

In diesem Fenster werden die Kontakte in den Adressbüchern der Telefonanlage angezeigt. Über das "+" kannst Du neue Kontakte anlegen oder bestehende editieren. Über die Integration von Outlook-Adressbüchern und anderen informiert das ausführliche Handbuch.

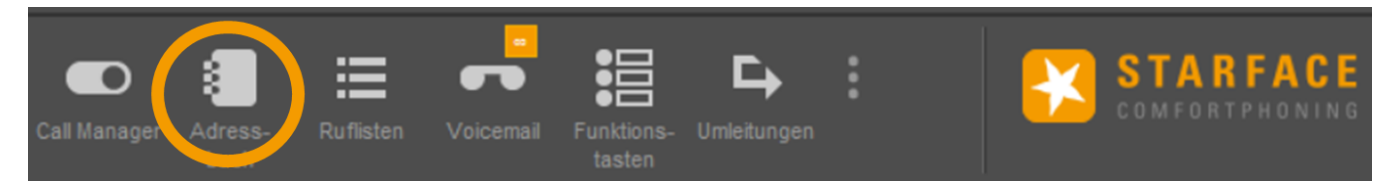

## <span id="page-4-2"></span>6 Tasten anlegen und konfigurieren

Mit Funktionstasten kannst Du Dir viele Dinge vereinfachen: Anrufe oder Chats starten, den aktuellen Status der Kollegen sehen, in Gruppen

an- und abmelden, etc. Dazu gibt verschiedene Tastenarten. Angelegte Tasten werden automatisch auf allen Deinen Apps angezeigt.

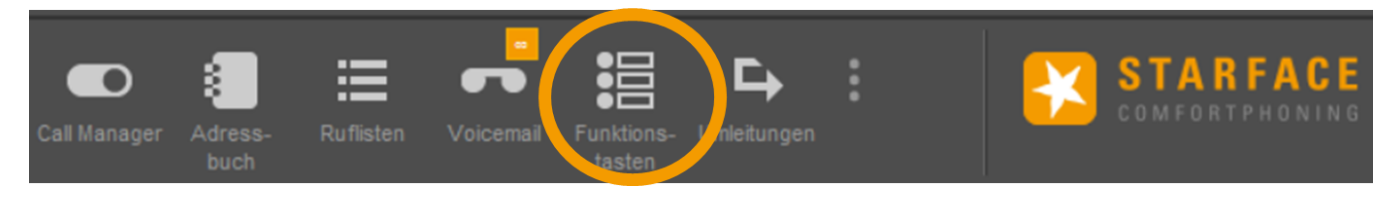

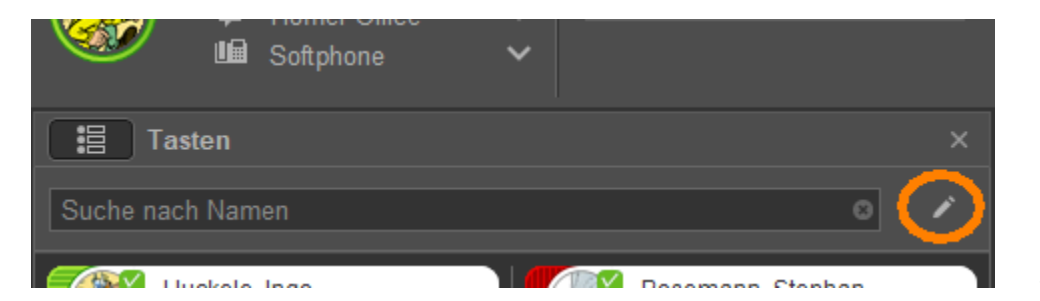

<---Stift zum Editieren wählen

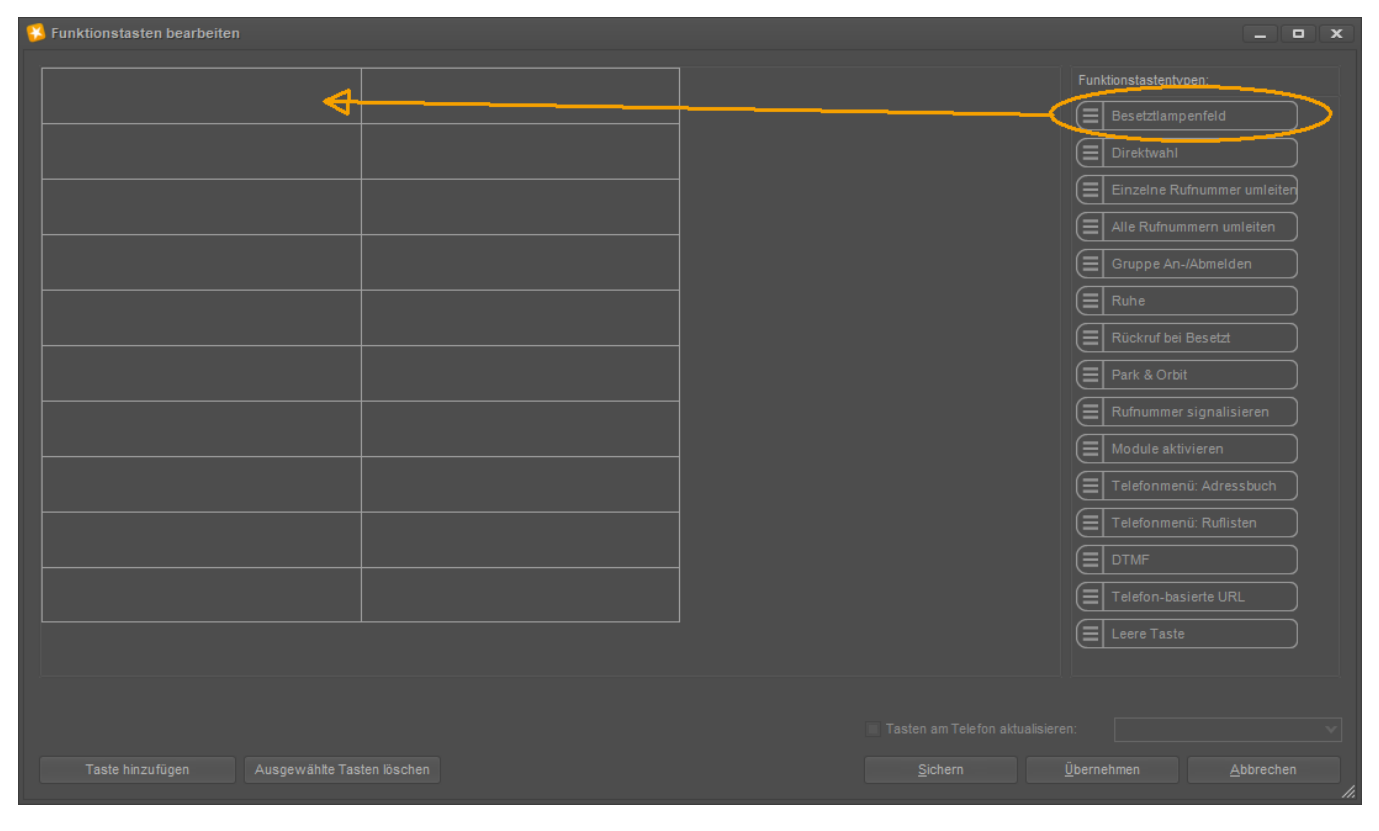

Funktion klicken, gedrückt halten und auf Positon ziehen

### <span id="page-5-0"></span>6.1 Tasten für Kollegen ("Besetztlampenfelder")

Auf diese Tastenart kannst Du alle Kollegen, die auf Deiner STARFACE UP angemeldet sind, legen. So hast Du immer den aktuellen Status im Blick und kannst mit einem Rechtsklick Chats starten.

### <span id="page-5-1"></span>6.2 Direktwahltasten

Diese Tasten kannst Du mit den Nummern von externen Kontakten belegen, die Du häufig anrufen musst. So erreichst Du sie mit einem Click.

#### <span id="page-5-2"></span>6.3 Gruppe an-/abmelden

Mit dieser Funktionstaste kannst Du Dich in einer oder mehreren Gruppen an- bzw. abmelden

#### <span id="page-5-3"></span>6.4 Rufnummer signalisieren

Mit dieser Funktionstaste kannst Du einstellen, welche Rufnummer dem Anrufziel angezeigt wird. Das ist z.B. praktisch, wenn Du nicht Deine

Durchwahl, sondern die Nummer der Zentrale oder einer Hotline anzeigen möchtest.

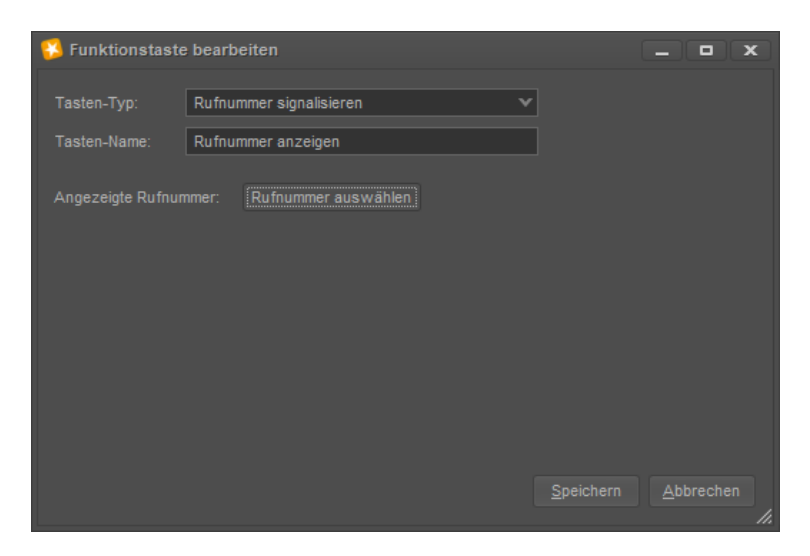

Es können nur eigene Rufnummern angezeigt werden, für eine Gruppenrufnummer muß man Mitglied der Gruppe sein.

# <span id="page-6-0"></span>7 Paralleles Klingeln (ifMC)

Wenn Du Deine Mobilfunknummer einträgst, funktioniert dein Handy wie ein angeschlossenes Telefon auch wenn Du die Smartphone-App nicht gestartet hast. Eingehende Anrufe klingeln dann parallel auf Deinem Rechner und über Mobilfunk auch auf Deinem Smartphone.

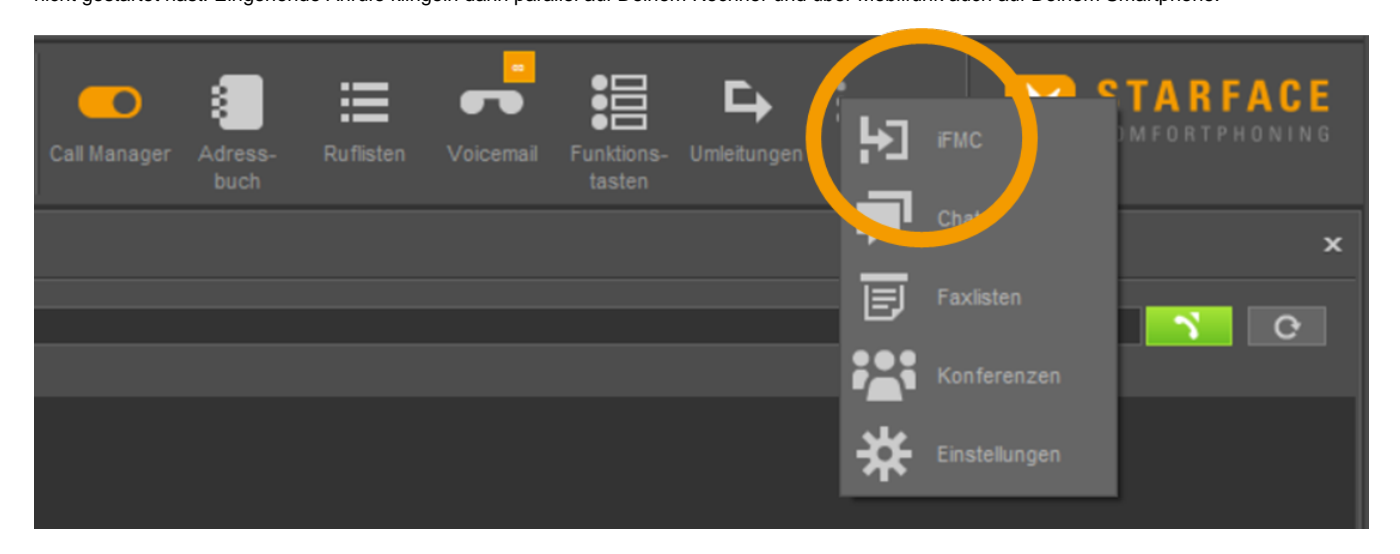

Wenn Du Deine Mobilfunknummer einträgst, funktioniert dein Handy wie ein angeschlossenes Telefon auch wenn Du die Smartphone-App nicht gestartet hast. Eingehende Anrufe klingeln dann parallel auf Deinem Rechner und über Mobilfunk auch auf Deinem Smartphone. Dies funktioniert nur für Benutzer, nicht für Gruppen.

#### **Es gibt noch viel mehr Funktionen, die im ausführlichen Handbuch beschrieben sind. Du kannst es auf [starface-up.com/apps](http://starface-up.com/apps) finden.**

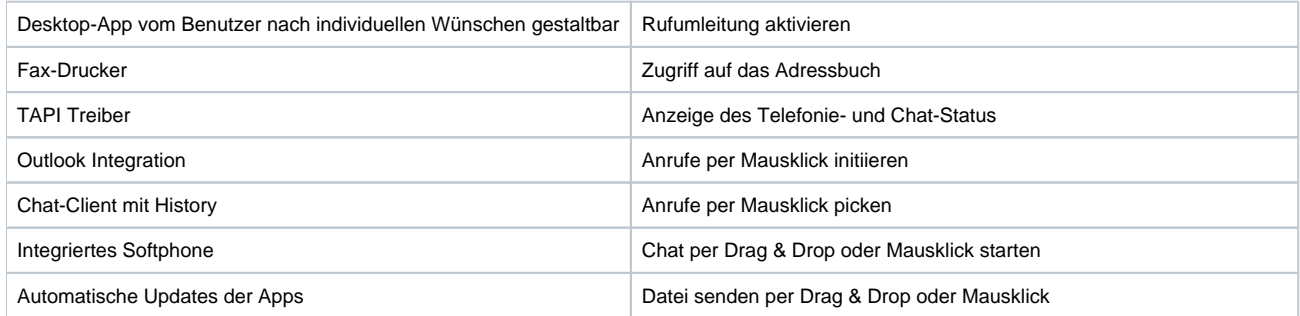

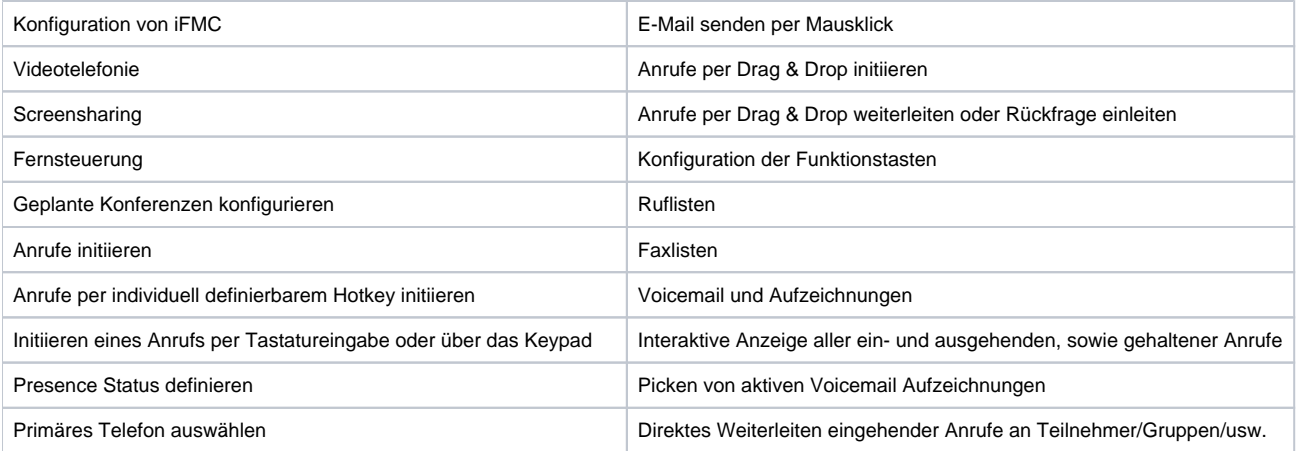